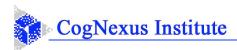

### Creating Word Outlines from Compendium Using the Compendium Outline Template and Macro for Microsoft Word: *A Tutorial*

**Summary**: Once you have created a map in Compendium, there are several reasons to create an outline document in Word from your map:

- 1. You can 'spell check' your map
- 2. You can read through the map quickly to see if you have covered all the issues
- 3. You can share your map with others who don't have Compendium
- 4. Allows others to give feedback on the map by making comments in the Word outline version of it.
- 5. Allows you to "outline" a document you are writing by starting in Compendium, so that you can think through the most compelling points and most logical structure. Then you create the outline version in Word and flesh out the outline into a letter, paper, or PowerPoint presentation.
- 6. Helps you learn how to make better maps by seeing how they read when converted to document form.

Turning a map into a well-written document is rarely a pushbutton process – some editing is usually required to fill in the gaps and smooth the "narrative flow" of the document into a form that readers of a Word document expect. See the final section on "Cleaning up the Word Document" for some ideas and tips.

This tutorial describes how to download and use the Compendium Outline Template and Macro for Microsoft Word to produce a well-formed Word document outline. It is written for the 1.5.3 Alpha 5 release of Compendium. The instructions have been tested with Microsoft Word 2003, Microsoft Word 2007, and Microsoft Word 2010 running under Microsoft Windows XP and Vista. Please let us know about problems or successes with other versions.

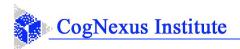

# **Table of Contents**

| Table of Contents                                                                                                    | 2           |
|----------------------------------------------------------------------------------------------------|-------------|
| Quick Start Guide                                                                                                    | 3           |
| A Way That Is Simple but Limited                                                                                                    | 4           |
| One-time Set Up for Outline Exports                                                                                                    | 6           |
| Steps for Creating Outlines from Maps                                                                                                    | 9           |
| First Step: Creating the HTML file in Compendium 9   Second Step: Creating the Word document (Word 2003) 10   Second Step: Creating the Word document (Word 2007) 12   Second Step: Creating the Word document (Word 2010) 12   Second Step: Creating the Word document (Word 2010) 12 | 0<br>1      |
| Cleaning up the Word Document13                                                                                                    | 3           |
| Spell Checking 12   Other Clean Up 12   Structuring Large Documents Containing Many Maps 14   Learning about Mapping from the Outline Version 14   Narrative Flow 14                                                                                                    | 3<br>4<br>4 |

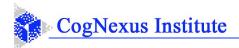

## **Quick Start Guide**

This is a brief overview of the process for tech-savvy users. It assumes you have already installed Compendium 1.5.3 Alpha 5, and that you have set up Windows XP/Vista and Microsoft Office using the default user options.

If you have not yet installed Compendium, go to

http://compendium.open.ac.uk/institute/download/download.htm, download the latest version, and install it now.

Using these instructions, you will download a special Microsoft Word template called *Compendium-outline* and use it to create a well-formed Word document outline.

- Step 1: Download the Compendium-outline template by visiting <u>http://www.cognexus.org/Compendium/Compendium-outline.zip</u>.
- Step 2: The *Compendium-outline.zip* file contains the *Compendium-outline.dot* template for Microsoft Word. Install the template as follows:
- If you are using Windows XP, extract the template file to C:\Documents and Settings\user name\Application Data\Microsoft\Templates, where user name is your Windows XP user login name.<sup>1</sup>
- If you are using Windows Vista, extract the template file to C:\Users\user name\AppData\Roaming\Microsoft\Templates, where user name is your Windows Vista user login name.
- Step 3. In Compendium, open a map you want to turn into an outline Word document.
- Step 4: Create an HTML version of the outline by clicking **File**, **Export**, **Web Outline**. The first time you do this, set up the export options as shown in Figure 5 and Figure 6.
- Step 5: Save the HTML file as "temp.html" in its default location, the Compendium Exports folder.
- Step 6: *In Word*, select **File**, then **New**. Then select the *compendium-outline* template. A new empty document will appear. (Depending on your version of Word, in the New Document task pane, you may need to indicate that you want to create a new document from a Template "on my computer".)

*In Word 2003*, a new button will also appear at the end of your *Standard* toolbar (usually the top toolbar), **"Compendium-Outline**."

*In Word 2007 and Word 2010*, a new button appears in the Add-Ins ribbon, "Compendium-Outline."

- Step 7: Click the **Compendium-Outline** button. The outline version of your map or maps will appear in the document.
- Step 8: Make any other formatting changes and Save the document.

If this brief description of the process isn't clear, please read the fuller descriptions in sections "One-time Set Up for Outline Exports" (page 6) and "Steps for Creating Outlines from Maps" (page 9).

<sup>&</sup>lt;sup>1</sup> The folder "Application Data" is generally a hidden folder. If you are not showing hidden files and folders you will need to turn this option on. Click <u>here</u> for instructions. You can turn it off after you're done, if you wish.

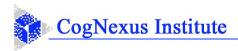

## A Way That Is Simple but Limited

Here is a short example of the transformation of a map into text. Suppose you had created the following simple map and you wanted to get feedback on it from people who don't have Compendium accounts.

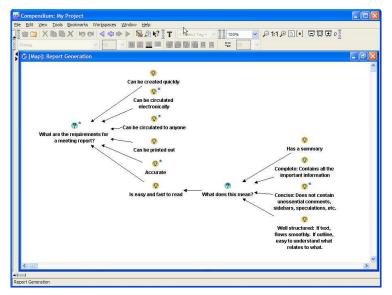

Figure 1: A simple meeting map

If from this map you used the Export Web  $Outline^2$  command using the default settings in Compendium, the resulting HTML file would look something like Figure **2**.

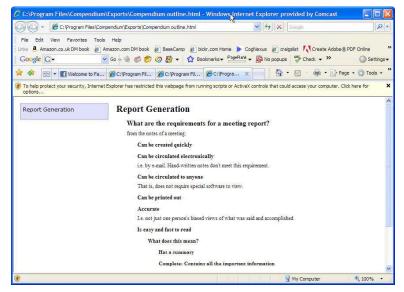

Figure 2: Portion of Outline Export using Compendium export defaults

<sup>&</sup>lt;sup>2</sup> The Export creates a temporary HTML file, which, by default, is placed in the Compendium Exports folder.

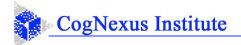

While for some purposes this HTML file might be sufficient as a textual version of a map, there are several problems that you will probably want to correct:

- Unless one is handy with HTML or has a good web page editor, no one can make any changes, additions, or annotations on this document.
- The HTML version includes an interactive "navigation menu" (the smaller "Report Generation" on the left) which is meant to be used from a browser.
- The document is longer than necessary because there is a lot of wasted vertical space between lines.
- If you include the icon images (see below) you'll have to create a PDF of the HTML document for others to be able to see the icons when they open the file.

If you tried to open this file in Word to edit it and save it as a DOC file, you would find other problems:

- The styles that Word has used for the paragraphs are very difficult to work with in making formatting changes (although you can't see this in the figure).
- The node labels are in a large bold font that looks like headings (In Word, they ARE headings styles!)

In short, it doesn't look much like a white paper or meeting notes document. The vertical spacing is especially problematic, because even a small map can run to several pages, and it is difficult to keep track of the structure of the outline (the indentation) when it flows between pages. Instead, by following a two-step process that uses a special Word template, we can get a starting point in Word that looks like Figure 3 (just bullets) or Figure 4 (bullets and icons). This more compact presentation of the map takes the same number of steps to create but is easier to read, makes a better starting point for the editing which will produce your finished meeting report, and can be easily mailed to others for viewing and annotating.

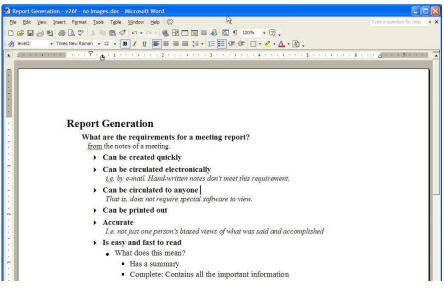

Figure 3: Clearer and more compact outline output in Word

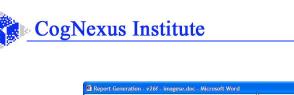

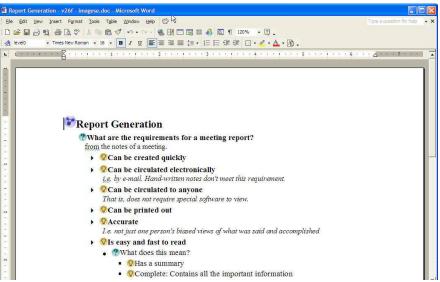

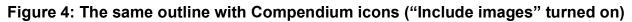

# **One-time Set Up for Outline Exports**

This section describes how to set the parameters for Web Outline exports from Compendium. You only need to do this once. Even if you have multiple projects, the Compendium settings are preserved in your copy of Compendium until you change them.

First, download the Compendium-outline template by visiting <u>http://www.cognexus.org/Compendium/Compendium-outline.zip</u>.

The *Compendium-outline.zip* file contains the *Compendium-outline.dot* template for Microsoft Word. Install the template as follows:

- If you are using Windows XP, extract the template file to C:\Documents and Settings\user name\Application Data\Microsoft\Templates, where user name is your Windows XP user login name.
- If you are using Windows Vista, extract the template file to C:\Users\user name\AppData\Roaming\Microsoft\Templates, where user name is your Windows Vista user login name.

Next, in Compendium:

- 1. Open a map that you would like to view or send as an outline document.
- 2. Navigate the menus for File, Export, Web Outline<sup>3</sup>.
- 3. Set up the "Node Selection" tab parameters to look like Figure **5**.

<sup>&</sup>lt;sup>3</sup> Some people prefer right-click, **Export, Web Outline** 

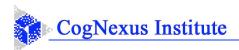

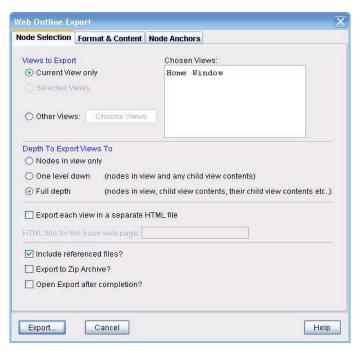

#### Figure 5: Outline Export settings -- Node Selection Tab

Notes on "Node Selection" tab:

Usually you'll want to include all submaps, thus the "Full depth" setting;

4. Set up the "Format and Content" tab parameters to look like Figure 6:

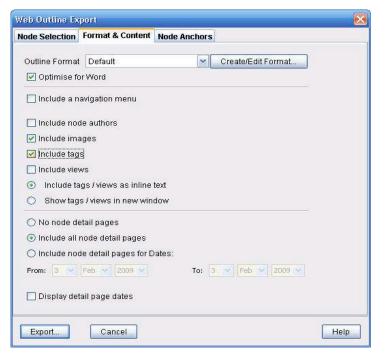

Figure 6: Outline Export settings – Format & Content Tab

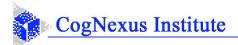

Notes on "Format and Contents" tab:

- Check "Optimise for Word" (that's the British spelling for optimize, so it's OK!);
- Uncheck "Include a navigation menu".
- Leave "Include node authors" unchecked. (But keep in mind that if your map was created by several users, you can check this option to have each outline entry show who authored it.)
- Select "Include images" if you want your outline to have the icon images at the beginning of each line (as in Figure 4). The icons can increase the size of the document by 15%, but they add color, and they clarify the text by, for example, making it clear which arguments are Pros and which are Cons. Use of this is purely a personal preference and will probably be dictated by your target audience.
- Select "Include tags". Tags such as "Actionitem" are usually useful information and you can uncheck this later if you decide that you don't want that information to show in the outline.
- Unselect "Include views".
- Select "Include all node detail pages".
- 5. There should not be any changes in the "Node Anchors" tab, but just for reference Figure 7 shows what it should look like.

Figure 7: Outline Export settings – Node Anchors Tab

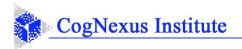

- 6. Click Export to create the HTML output file. Name the file "temp.html" and click Save. It is very important that you use the name "temp.html", because the Word macro looks for this specific file. In the future you will just select the "temp.html" file and click "Yes" when asked if you want to overwrite it.
- 7. You are now done with the one-time set up process. Now you can create lovely professional outline reports in a few seconds!

Are these the best or 'right' settings? No, and you may well find settings and combinations that work better in certain situations. However, they represent a good starting point.

### **Steps for Creating Outlines from Maps**

Once you have everything set up, the process of getting a map or set of maps from Compendium into Word takes two steps – and less than 2 minutes! The first step is creation of a temporary HTML export file in Compendium: a shorter version of the onetime setup process in the last section.

#### First Step: Creating the HTML file in Compendium

To create the temporary HTML export file:

- 1. In Compendium, select File, Export, Web Outline.
- 2. Press the **Export** button (you've already set up the parameters)
- 3. In the *File Name* field click on the "temp" (or "temp.html") file.
- 4. Click **Save** and then click "Yes" to overwrite it.

For the second step, please read the section for the version of Word that you are using.

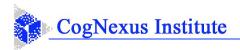

### Second Step: Creating the Word document (Word 2003)

#### Now in Word<sup>4</sup>:

- 1. Click on File, New.
- 2. In the *New Document* task pane (inset on right), click on "General templates", then on *compendium-outline*.

| Templates          |          |                            |          |
|--------------------|----------|----------------------------|----------|
| Publica<br>General | tions    | Reports<br>Letters & Faxes | Ŗ        |
| Blank<br>Document  | Web Page | Compendium-o<br>utline.dot | A second |
|                    |          | te un de attribuendites    |          |

After the first time you will just click on *compendium-outline*. A new empty document will appear.

A new entry will also appear at the end of your Standard toolbar (usually the top toolbar), "Compendium-Outline".

File Edit View Insert Format Iools Table Window Help Compendium-Outline

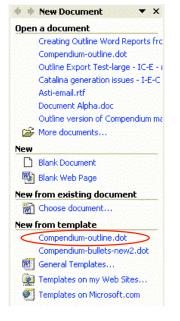

- 4. Click on **Compendium-Outline**. The outline version of your map or maps will appear in the document.
- 5. Save the document.

Document1 - Microsoft Word

<sup>&</sup>lt;sup>4</sup> Screenshots from Microsoft Word 2003 in Windows XP.

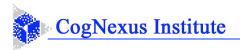

### Second Step: Creating the Word document (Word 2007)

Now in Word<sup>5</sup>:

1. Click on the Microsoft Office button and select **New.** The *New Document* task window appears.

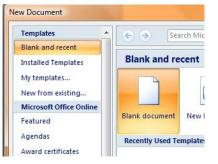

2. In the *New Document* task window, click on "My templates", then on *Compendium-outline*.

A new empty document will appear. (After the first time you will just click on *Compendium-outline* in the Recently Used Templates section of the "My templates" window.)

3. A new entry appears in the Add-Ins ribbon, "**Compendium-Outline**".

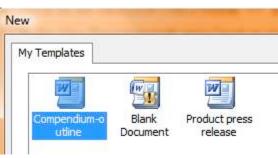

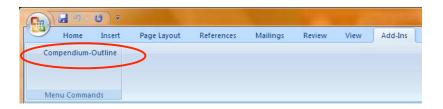

- 4. Click on **Compendium-Outline.** The outline version of your map or maps will appear in the document.
- 5. Save the document.

<sup>&</sup>lt;sup>5</sup> Screenshots from Microsoft Word 2007 in Windows Vista.

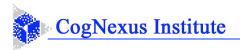

### Second Step: Creating the Word document (Word 2010)

#### Now in Word<sup>6</sup>:

1. Click on the **File** Tab and select **New.** Available templates are displayed.

| ibures.   |                     |                          |                                 |                                              |
|-----------|---------------------|--------------------------|---------------------------------|----------------------------------------------|
| Home      |                     |                          |                                 |                                              |
|           | B                   |                          | à                               | *                                            |
| Blog post | Recent<br>templates | Sample<br>templates      | My templates                    | New from<br>existing                         |
|           | Home                | Home<br>Blog post Recent | Home<br>Blog post Recent Sample | Home<br>Blog post Recent Sample My templates |

2. Select "My templates", then *Compendium-outline* from the box displayed.

| New                        |                   |               |
|----------------------------|-------------------|---------------|
| Personal Templates         |                   |               |
|                            | W                 |               |
| Compendium-o<br>utline.dot | Blank<br>Document | NormalOld.dot |

A new empty document will appear.

(After the first time, you may select "Recent templates" instead of My Templates in step 1. *Compendium-outline.dot* will appear in the Available Templates area.)

3. A new entry appears in the Add-Ins ribbon, "Compendium-Outline".

| -          | 7-0 ∓                    |         |                 |              |              |        |      | Documen  |   |
|------------|--------------------------|---------|-----------------|--------------|--------------|--------|------|----------|---|
| ile        | Home                     | Insert  | Page Layout     | References   | Mailings     | Review | View | Add-Ins  | ) |
| A diama (  | and an other states      | runner. |                 |              |              |        |      |          |   |
| MICTO:     | Strategy *               |         | MicroStrategy 🕗 | Refresh 🔜 Re | eports 🔚 Opt | tions  |      | $\smile$ |   |
| 15700000   | strategy *<br>endium-Out |         | MicroStrategy 🔱 | Refresh 🛄 Re | eports 🔚 Opt | tions  |      | $\smile$ |   |
| 1.5700.000 | endium-Out               |         | MicroStrategy 🙂 | Refresh 🛄 Re | eports 📃 Opt | tions  |      | $\smile$ |   |

If the Add-Ins ribbon is not displayed, click on the tab labeled Add-Ins.

- 4. Click on **Compendium-Outline.** The outline version of your map or maps will appear in the document.
- 5. Save the document.

<sup>&</sup>lt;sup>6</sup> Screenshots from Microsoft Word 2010 in Windows XP.

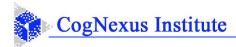

## **Cleaning up the Word Document**

You can now circulate the Word document to others to get their comments on the content of your map. But before you hit the 'Send' button it's a good idea to read through the outline version and make sure that it says what you want it to say. There can be a surprising difference between how a Compendium map reads and a Word document based on that Compendium map reads. Sometimes you'll want to do some editing in the Word document before sending it.

If your map had submaps, we recommend inserting a Table of Contents (i.e. **Insert** – **Reference** – **Index and Tables** – **Table of Contents**) to help readers with the overall structure of the outline document.

#### **Spell Checking**

As you have probably noticed, Compendium does not have a 'spell check' command. Creating an outline of a map in Word let's you easily spot any spelling errors in the map.

If the map is large, the trick is to find the misspelled word. Having had to correct many spelling mistakes in large maps we have developed a process that may seem complex at first glance, but once you've done it a few times it becomes quite easy.

Let's assume you have Compendium open with your map visible and Word open with the outline of the map visible.

- 1. Highlight and Copy (ctrl-C) the misspelled word.
- 2. Switch to Compendium (**Alt + Tab** is handy for quickly switching between two applications).
- 3. Ctrl-F to bring up the Search command (or Edit, Search).
- 4. Ctrl-V to Paste the word into Keywords.
- 5. Click **OK**. Compendium will find all the nodes with that misspelling, and you can edit them right there in the Search Results window by double clicking on each node's icon.
- 6. Switch back to Compendium (Alt + Tab) and repeat these steps.

By correcting the spelling errors, you have improved the literary quality of your map, and if you ever need to print the map out again, you have corrected the spelling problems at their source.

#### **Other Clean Up**

You may want to do some more clean up ... add logos, write an Executive Summary, add a list of action items or next steps, etc. You may even want to rewrite the text, creating standard paragraphs with full sentences, bulleted lists, figures, etc. By following these steps you now have a compact starting point for crafting your map into a conventional document.

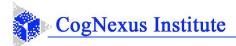

#### **Structuring Large Documents Containing Many Maps**

If you are creating a report from a large set of maps, you will probably want to take advantage of the Heading styles to organize the sections for the maps into a hierarchical structure that mirrors the map nesting structure in Compendium. For example, if Map A contains Maps B and C, in the outline A should be Heading1 and B & C should be Heading2. This way you can very quickly produce a table of contents for a larger document and the document structure would correspond to the map nesting structure. Word's Outline View is useful for this sort of structuring.

#### Learning about Mapping from the Outline Version

Studying the outline version of a map can teach you a lot about the consequences of choices you are making as you create and link nodes in Compendium maps. For example, when creating the maps, the choice of what's in the Label and what's in the Detail, and the flow from one to the other, can have a big impact on the readability of the outline output. *It is a good idea to routinely create and study the outline view of every map you make.* As you find parts of the outline that don't read well or are confusing, go back to those nodes in Compendium and adjust them to address the issue.

Some changes you may want to make are:

- 1. Rewriting node Labels to make them more descriptive of the key idea.
- 2. Using the Detail section of nodes to elaborate and clarify the Label.
- 3. Arranging the ideas on a Question node from top to bottom, in a natural sequence. In many cases the most natural sequence for ideas is the historical sequence in which the proposals were advanced or considered over time.
- 4. Arranging the nodes on an Idea node in a natural sequence. A good sequence is:
  - i. All the Pros
  - ii. All the Cons
  - iii. Any Reference and Note nodes (i.e. relevant documents and emails)
  - iv. Any Question nodes (i.e. questions that expand on or challenge the idea)
- 5. Avoiding having one node link to several other nodes. In the outline, the node will appear once for each link, which will be very repetitive.

Ultimately, creating and linking nodes in ways that create flowing outlines teaches you how to make maps that are easier to read as well.

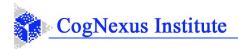

#### **Narrative Flow**

The importance of editing the outline version of a map goes up when you are going to send it to a non-Compendium user. When you are reading a map in Compendium you are aware that you are reading a kind of hypertext that lets you scan the nodes in the map and pick which ones you want to read. If a node doesn't quite make sense, you understand that you have to click around some, usually on the nodes to the left of the one you started with, to understand its context. And if it still doesn't make sense you know that you can add a question to the map or send a C-mail to the person who posted it asking for clarification.

However, when a map is printed out in a document and handed to someone who doesn't use Compendium, his or her expectations are different. When someone picks up a Word document, even an outline, they expect a certain level of "narrative flow" from the text. In prose each sentence expresses a whole thought, each thought builds on the one before, and the sequence of sentences and paragraphs deliberately follows the logic of "telling a story", even if the document is a legal brief.

To meet these expectations, Compendium users need to look at their outline draft document with "beginners mind" and make adjustments to it that make it less "telegraphic" and more flowing.

Many thanks to Michael Knowles and Celeste Epstein for their assistance in creating this tutorial!